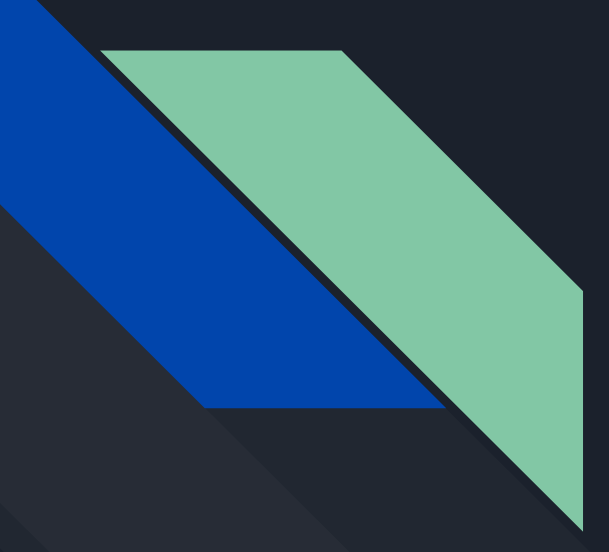

#### Chapter 6

# Adding a Database with JPA

Wykonali:

- Filip Glinkowski
- Artur Gurak
- Jakub Jarecki
- Bartosz Knapik
- Tomasz Kot
- Emilia Kwolek

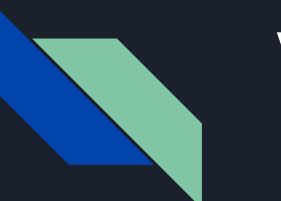

### Wstęp

- JPA (Java Persistence API) dedykowana technologia dostępu do relacyjnych baz danych dla Jakarta EE
- Interfejs pomiędzy tabelami SQL a obiektami Javy
- Zabezpieczanie konwersji danych przechowywanych w tabelach, z wyszczególnieniem:
	- wartości *null*
	- typów numerycznych
	- wartości logicznych
	- wartości daty i czasu

### Abstracting Away Database Access with JPA

- Zapewnienie abstrakcyjnego dostępu do bazy danych pozwalającego na:
	- Mapowanie odpowiedzi zapytań bazodanowych na obiekty Javy
	- Mapowanie obiektów Javy do postaci zapytań bazodanowych
	- Ukrycie informacji o połączeniu (właściwości połączenia, użytkowników, hasła)
- Główną klasą JPA zapewniającą ten dostęp jest *EntityManager*, jej konfiguracja zawarta jest z pliku *persistence.xml* oraz ustawieniach serwera Jakarta EE
- **●** Klasy odzwierciedlające wiersze tabel oznaczane są jako klasy *entities*

#### Abstracting Away Database Access with JPA

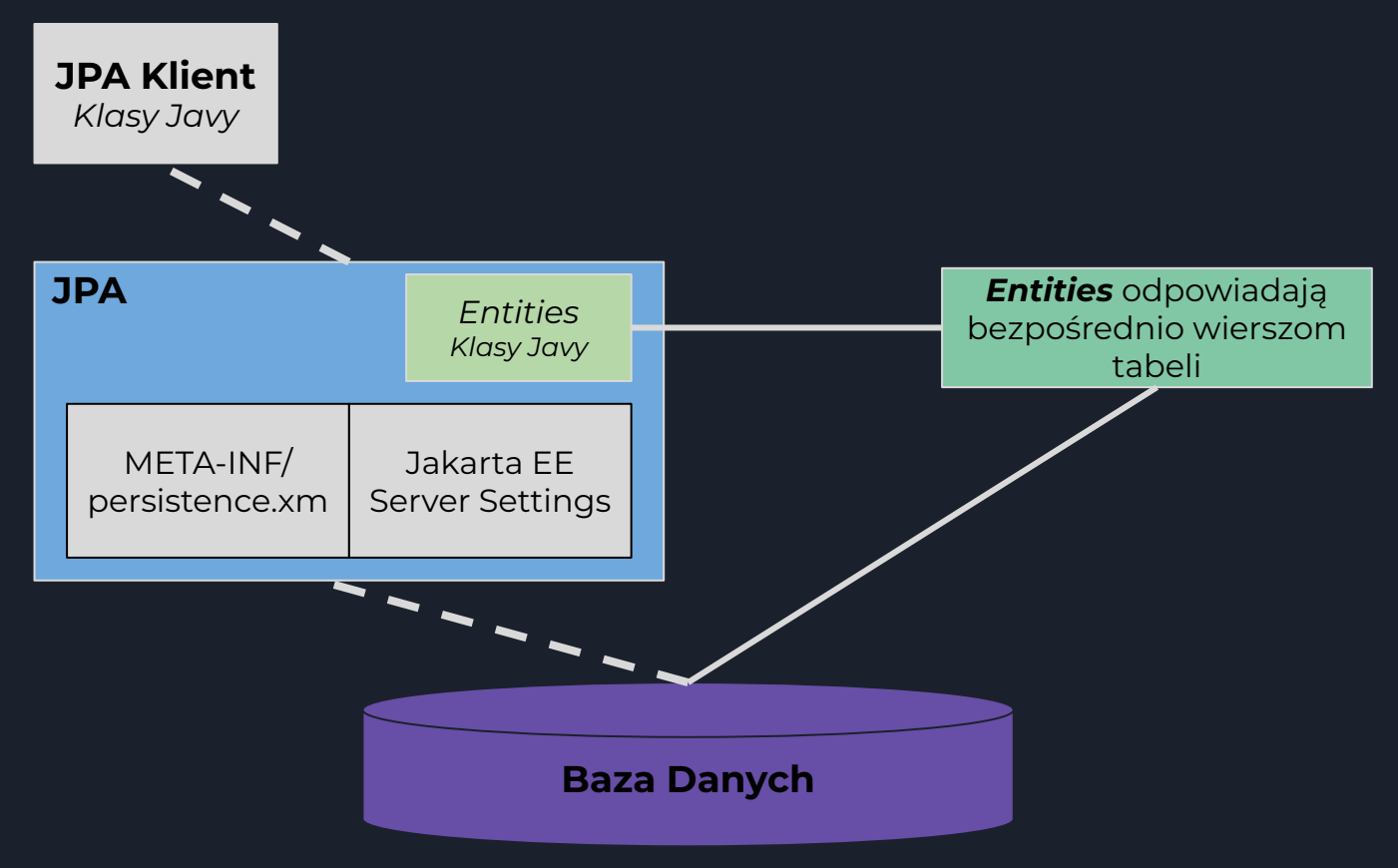

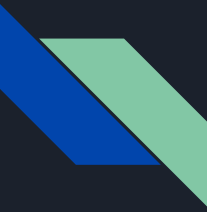

#### Setting Up a SQL Database

Serwer Jakarta EE 8 Glassfish tworzy bazę danych Derby (lub JavaDB) w celach deweloperskich. Aby ją uruchomić należy wykonać następujące polecenia:

> cd [GLASSFISH\_INST] cd bin ./asadmin start-database

Kontynuując przykład aplikacji Calipso, po uruchomieniu bazy danych poleceniem [GLASSFISH\_INST]/javadb/bin/ij wchodzimy do konsoli i tworzymy bazę danych oraz ustalamy hasło dla użytkownika:

> connect 'jdbc:derby://localhost:1527/calypso;create=true;user=user0'; call SYSCS\_UTIL.SYSCS\_CREATE\_USER('user0','pw715');

Po czym uruchamiamy bazę danych ponownie poleceniami:

cd [GLASSFISH\_INST] cd bin ./asadmin stop-database && ./asadmin start-database

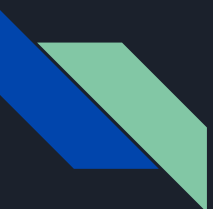

Po inicjalizacji bazy możemy zalogować się do niej z poziomu konsoli (przy pomocy pliku ij):

connect

'jdbc:derby://localhost:1527/calypso;create=true;user=user0;password=pw715';

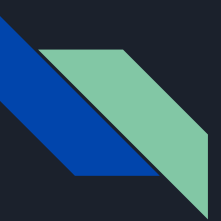

W celu prostego połączenia z bazą danych tworzymy dwa zasoby - zbiór połączeń *connection pool* oraz zasób JDBC:

#### cd [GLASSFISH\_INST] cd bin

```
./asadmin create-jdbc-connection-pool \
--datasourceclassname org.apache.derby.jdbc.ClientDataSource \
--restype javax.sql.DataSource \
--property \
portNumber=1527:password=pw715:user=user0:
serverName=localhost:databaseName=calypso:
securityMechanism=3 \
Calypso
```

```
./asadmin create-jdbc-resource \
--connectionpoolid Calypso jdbc/Calypso
```
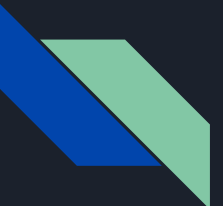

Po inicjalizacji bazy możemy tworzyć zapytania przy pomocy dowolnego klienta, na przykład na potrzeby przykładowej aplikacji Calypso:

CREATE TABLE MEMBER ( ID INT NOT NULL, LAST\_NAME VARCHAR(128) NOT NULL, FIRST\_NAME VARCHAR(128) NOT NULL, BIRTHDAY CHAR(10) NOT NULL, PRIMARY KEY (ID));

INSERT INTO MEMBER (ID, LAST\_NAME, FIRST\_NAME, BIRTHDAY) VALUES (-3, 'Smith', 'John', '1997-11-05'), (-2, 'Tender', 'Linda', '1997-11-05'), (-1, 'Quast', 'Pat', '2003-04-13');

CREATE SEQUENCE MEMBER\_SEQ start with 1 increment by 50;

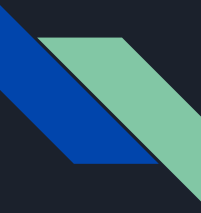

### Adding EclipseLink as ORM

Jednym z wymogów działania JPA jest dodanie do projektu biblioteki ORM (Object Relational Mapping).

W książce wybrano **EclipseLink**, ponieważ jest referencyjną implementacją JPA 2.2.

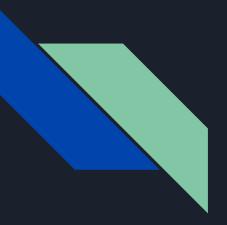

#### Aby dodać EclipseLink należy:

- 1. Pobrać instalator EclipseLink (np. ZIP);
- 2. Rozpakować archiwum na komputerze;
- 3. Utworzyć nowy projekt "calypso-jpa";
- 4. Dodajemy do Maven'a:

Group-Id: book.jakarta8 Artifact-Id: calypso-jpa Version: 0.0.1-SNAPSHOT

- 5. Zmień nazwę pakietu na "book.jakarta8.calypsojpa";
- 6. Kopiujemy wszystkie pliki do nowego projektu Calypso i sprawdzamy czy działa.

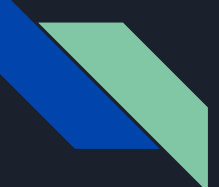

#### Adres do przeglądarki:

<http://localhost:8080/calypsojpa/static/main.html>

7. Tworzymy folder "src/main/webapp/WEB-INF/lib" i kopiujemy pliki bibliotek w następujący sposób:

eclipselink.jar jakarta.persistence\_x.y.z.jar org.eclipse.persistence.jpa.modelgen\_\*.jar org.eclipse.persistence.jpars\_\*.jar

z dystrybucji EclipseLink do folderu "WEB-INF/lib". Dodajemy te JAR-y do zakładki "Libraries" we właściwościach projektu (sekcja: "Java Build Path").

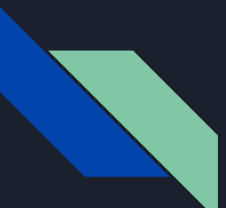

```
8. Tworzymy plik src/main/resources/META-INF/persistence.xml:
  <persistence
          xmlns=
               "http://java.sun.com/xml/ns/persistence"
          xmlns:xsi=
               "http://www.w3.org/2001/XMLSchema-instance"
          xsi:schemaLocation=
               "http://java.sun.com/xml/ns/persistence
               persistence_1_0.xsd"
          version="1.0">
     <persistence-unit name="default"
               transaction-type="JTA">
          <jta-data-source>jdbc/Calypso</jta-data-source>
          <exclude-unlisted-classes>
               false
          </exclude-unlisted-classes>
          <properties />
     </persistence-unit>
  </persistence>
```
Utworzony plik to jest centralnym plikiem konfiguracyjnym dla JPA. W taki sposób aplikacja zostaje połączona z bazą danych.

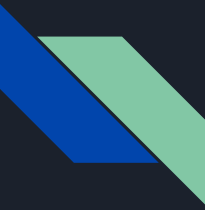

#### Adding Data Access Objects

Data Access Object (DAO) - klasa Javy, która hermetyzuje operacje CRUD bazy. Klient DAO nie musi wiedzieć jak ono działa, musi jedynie zadbać o jego funkcjonalność.

Kontynuując na przykładzie klasy Calypso - klasa DAO zostaje wstrzyknięta annotacją @EJB (EJB - obiekt kontrolowany przez serwer). Klasa DAO została nazwana MemberDAO.

@EJB private MemberDAO members;

Dodatkowo została dodana klasa entity Member. Jest to klasa reprezentująca członka, o własnościach: imię, nazwisko, data urodzin i ID. To obiekt zwracany przez JPA po wyszukanie konkretnego rekordu z bazy, bądź wysyłany do bazy w celu dodania bądź zmiany.

#### Member DAO

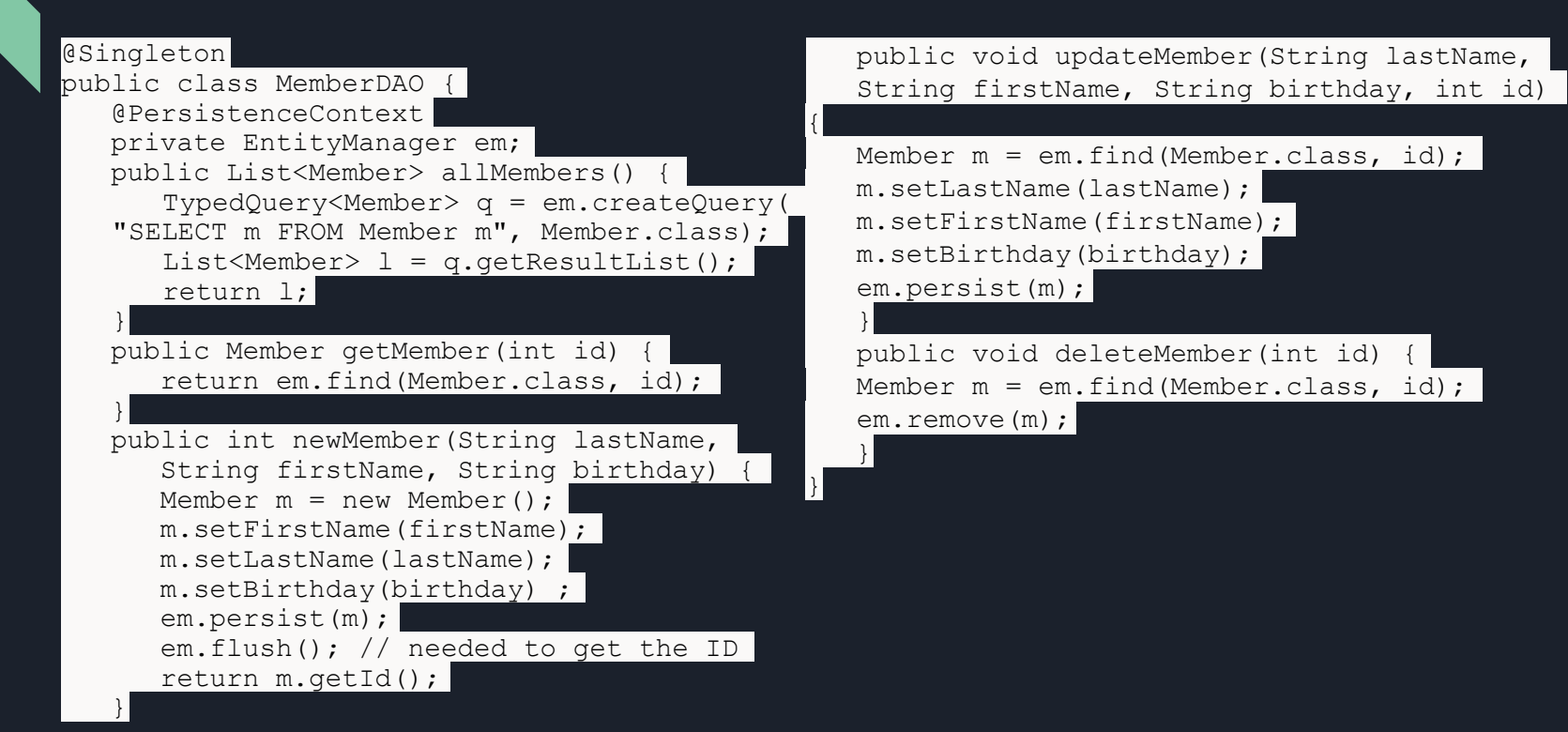

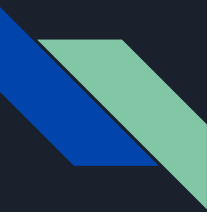

#### Adding Entities

Encja to reprezentacja wiersza tabeli jako obiektu. Jeśli pomyślimy o tabeli MEMBER, przykładową encją będzie coś, co ma jedno imię, jedno nazwisko, jedną datę urodzenia i jedno ID. Oczywiście odpowiada to klasie Java z polami firstName, lastName, birthday oraz id.

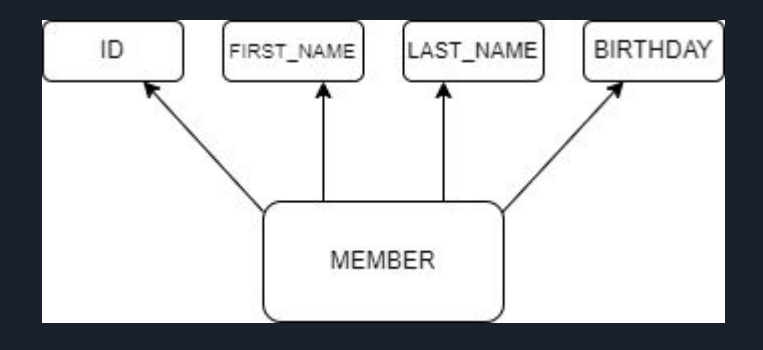

public class Member { private int id; // + getter/setter private String lastName; // + getter/setter private String firstName; // + getter/setter private String birthday; // + getter/setter

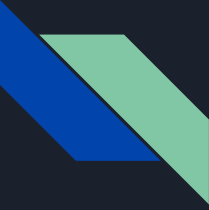

### Adding Entities

W celu dokonania połączenia z bazą danych, niezbędne jest dodanie meta-informacji. Są to dane informujące, że dana klasa to klasa encja, jaka jest nazwa tworzonej tabeli, nazwy kolumn, określenie kolumny z kluczem głównym, specyfikację generatora unikalnych identyfikatorów oraz ograniczenia wartości pól w tabeli. Jak to zwykle bywa w Javie, do takich metainformacji używamy adnotacji.

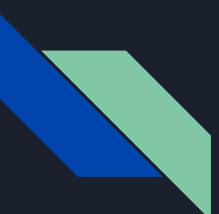

## Adding Entities | Example

**•@Entity**

Zaznacza encję, aby JPA wiedziało, że jest to klasa encji.

**• @Table** Używany do określenia nazwy tabeli. Jeśli nie określimy nazwy, będzie nią nazwa klasy.

**• @SequenceGenerator** Używany do określenia generatora sekwencji dla unikalnych ID.

**• @Id** Określa, że odpowiednie pole będzie unikalnym ID encji.

#### **• @GeneratedValue** Mówi, że nowe encje będą automatycznie generować wartości dla tego pola.

#### **• @Column**

Używamy do określenia nazwy kolumny odpowiadającej temu polu. Jeśli nie zostanie określona, nazwa pola zostanie użyta jako n<u>azwa kolumny.</u>

**• @NotNull** Warunek mówiący o tym, że dane pole nie może być puste.

#### • **@Pattern**

Warunek dla pól tekstowych, określająca, że pole musi odpowiadać określonemu wzorcowi.

package book.jakarta8.calypsojpa.jpa;

import javax.persistence.\*; import javax.validation.constraints.\*;

@Entity @Table(name="MEMBER") @SequenceGenerator(name="MEMBER SEO", initialValue=1, allocationSize = 50) public class Member implements Comparable<Member> { @Id @GeneratedValue(strategy = GenerationType.SEQUENCE, generator="MEMBER SEQ")  $@Column(name = "ID")$ private int id;

@NotNull  $@Column(name = "LAST NAME")$ private String lastName;

@NotNull @Column(name = "FIRST NAME") private String firstName;

@NotNull  $@Column(name = "BIRTHDAY", length = 10)$  $@Pattern(regexp = "\ld{4}-\ldots]{2}-\ldots$ message="Birthday format: yyyy-MM-dd.") private String birthday;

#### @Override

public int compareTo(Member o) {  $if(o.birthday.compareTo(birthday) != 0)$  $// + getters$  and setters for all properties

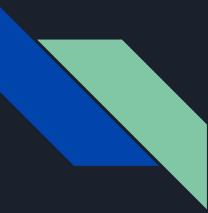

#### Adding Relations

Relacyjne bazy danych opierają się na relacyjnym modelu danych, którego podstawę stanowią relacje różnego typu, pozwalające w jednoznaczny sposób powiązać odpowiednie tabele.

JPA udostępnia rozwiązanie umożliwiające definiowanie wszystkich typów relacji w bardzo łatwy sposób . W tym celu wykorzystuje specjalne adnotacje, które dodawane są do klas encji.

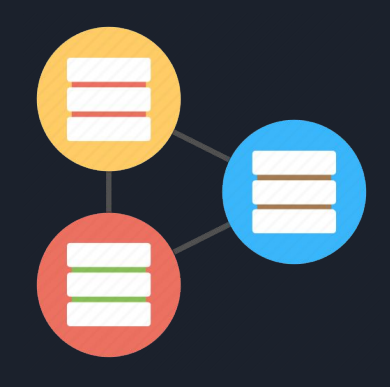

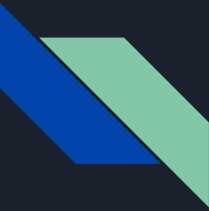

### Adding Relations **|** Example

**Przykład:** Zastosowanie adnotacji w celu utworzenia odpowiedniej relacji pomiędzy encjami.

Kontynuując przykład aplikacji Calypso: *Dodajemy tabelę "STATUS", która przechowuje status członkostwa (np. "Gold", "Platinum" itp.). Każdy członek może mieć od 0 do N wpisów statusu, czyli relacja jeden-do-wielu.* 

#### Kolejne kroki:

- 1. Utworzenie tabeli "STATUS" oraz sekwencji generującej wartość ID statusu.
- 2. Utworzenie klasy encji "Status" odwzorowującej pola utworzonej powyżej tabeli
- 3. W klasie encji "Member" dodanie pola reprezentującego relację pomiędzy członkiem a statusem:

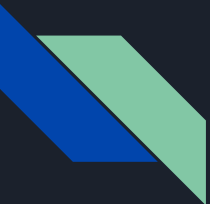

### Adding Relations **|** Example - cont.

```
...
\text{QJoinColumn}(\text{name} = \text{}})@OneToMany(cascade = 
CascadeType.ALL, orphanRemoval = 
true)
private Set<Status> status;
...
```

```
@JoinColumn odnosi się do pola w encji "Status":
...
@NotNull
@Column(name = "MEMBER_ID") private 
int memberId;
...
```
Na tym etapie mamy wszystko gotowe. Ponieważ encje zostały powiązane przy użyciu @OneToMany CascadeType.ALL) - wszelkie operacje menadżera encji będą wykonane kaskadowo.